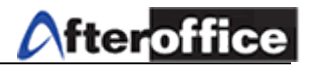

# **Virtual Office B2C**

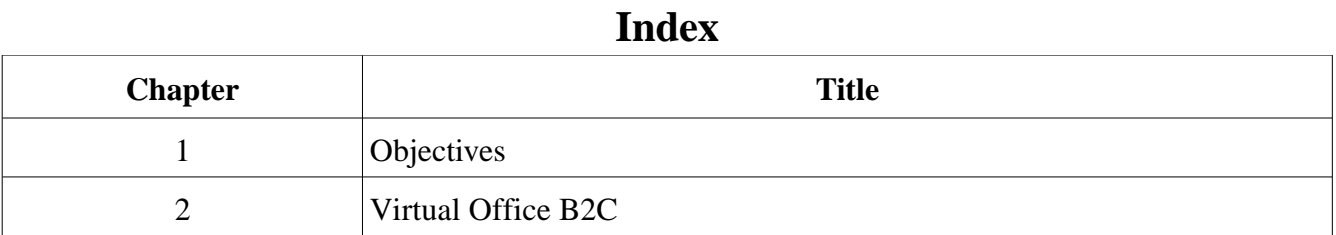

*Disclaimer: The screen shots below is for training purposes, it might be not exactly the same as yours.*

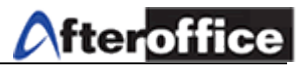

## **Chapter 1: Objectives**

This manual is explaining the function of the B2C menu. Going through this manual, you will be able to understand the function of B2C.

B2C is a feature in Virtual Office which allow the company monitor the e-commerce sales. B2C Allow:

- 1) View order
- 2) sold item
- 3) Sold items' amount
- 4) Setting for PO

B2C is an embedded feature which working closely with Virtual Office e-Catalogue. B2C grab all the important and useful data from the e-Catalogue web page and generate into understandable information to B2C user. The information is useful for analysis and decision making.

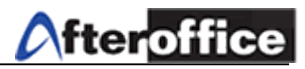

# **Chapter 2: Virtual Office B2C**

This is very simple and less configuration here. B2C is stand for: Business to customer. B2C is act as a result viewer for your online business. Go to Virtual Office > BizApp > e-Catalogue > B2C

You can view:

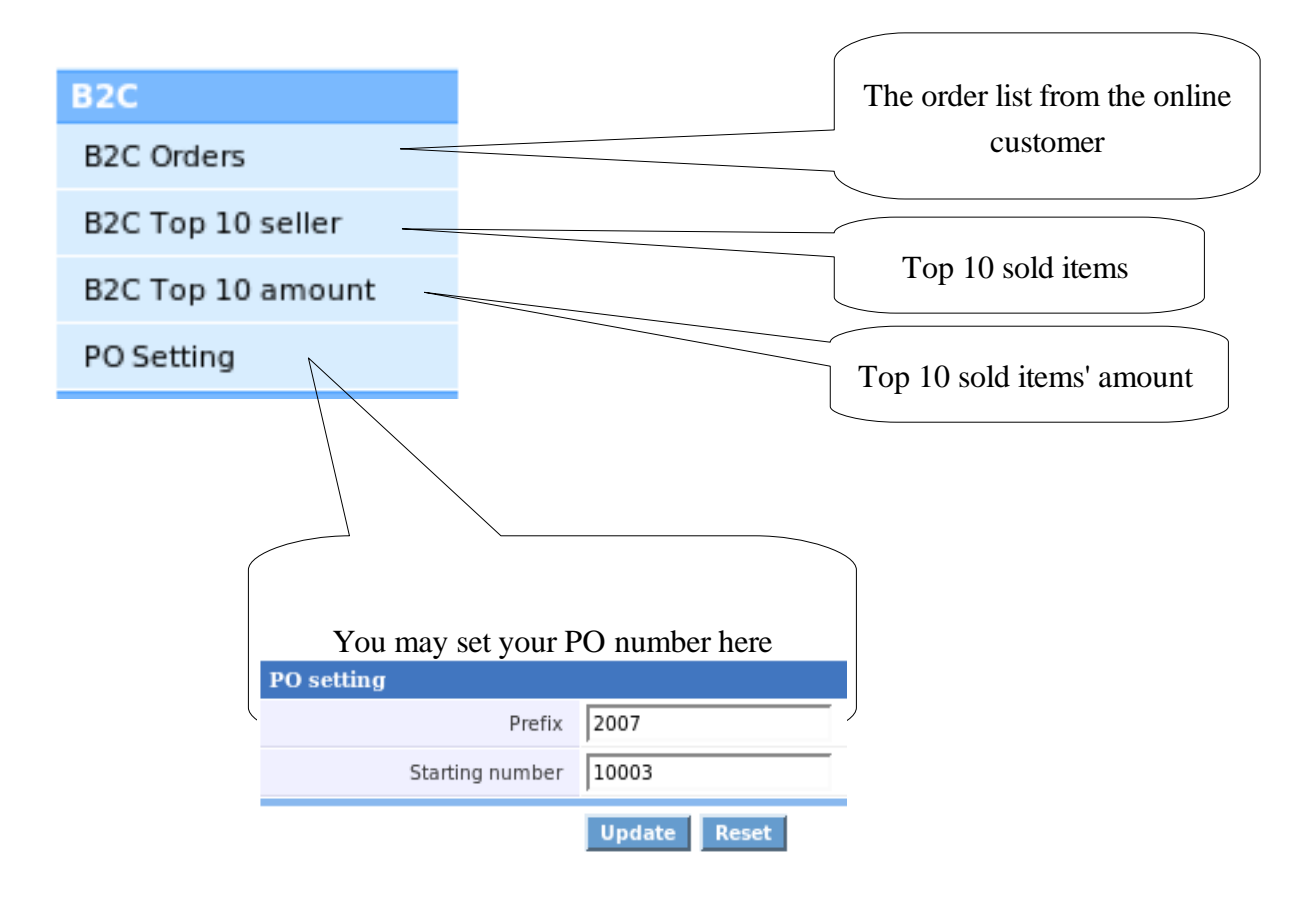

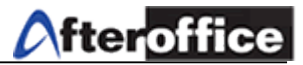

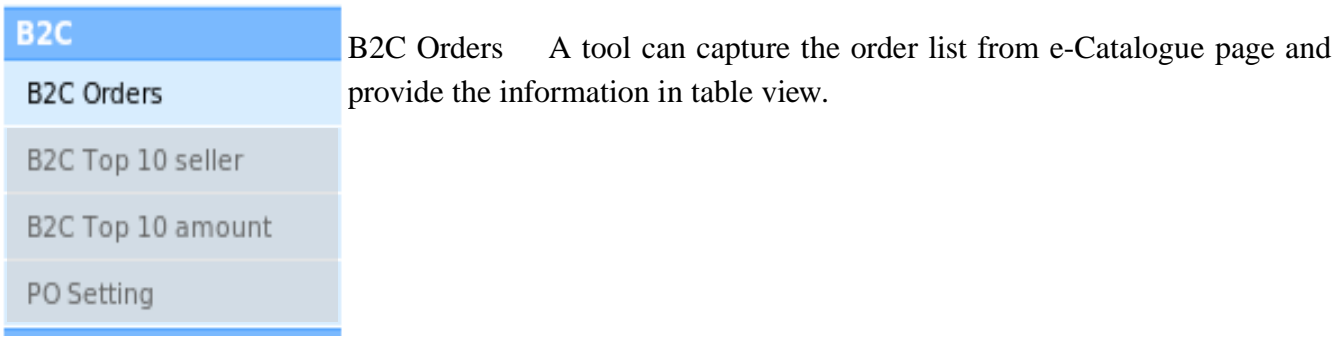

#### Preview:

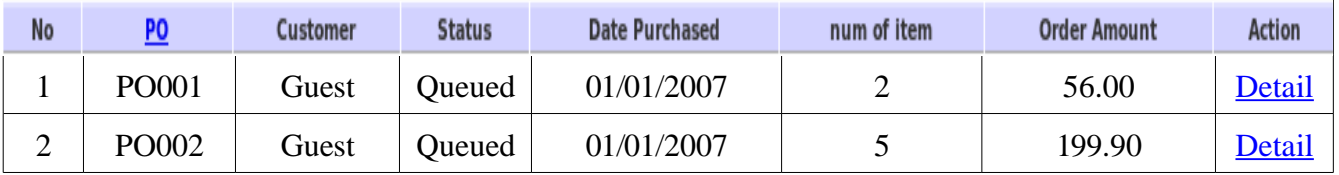

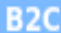

B2C Top 10 Seller This tool will provide you a result/ summary page from your B2C business. The result will be in table format and telling the user which items are the top 10 seller.

B2C Top 10 amount

B2C Top 10 seller

PO Setting

B2C Orders

#### Preview:

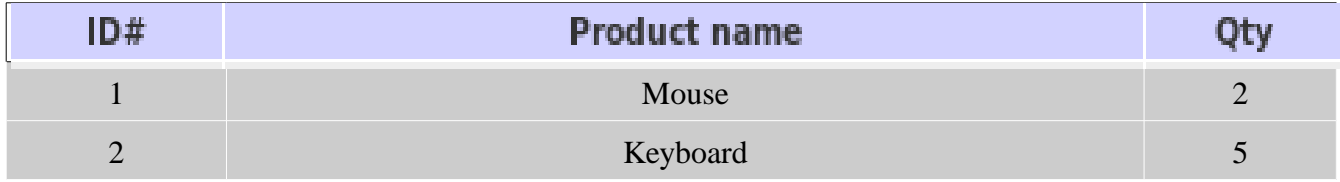

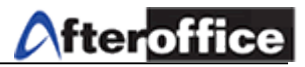

### B<sub>2C</sub>

B2C Top 10 Amount This toll will generate the top 10 seller in amount B2C Orders value (table view).

B2C Top 10 seller

B2C Top 10 amount

PO Setting

## Preview:

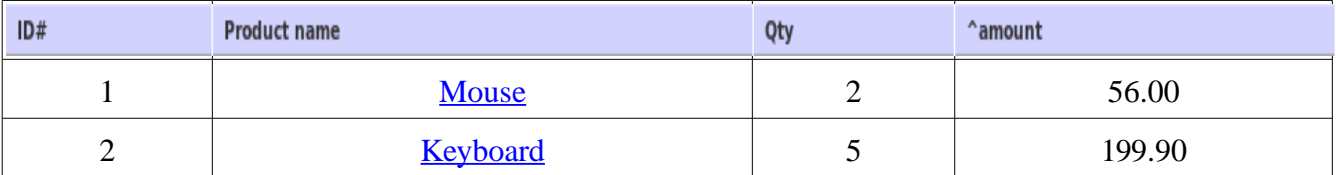

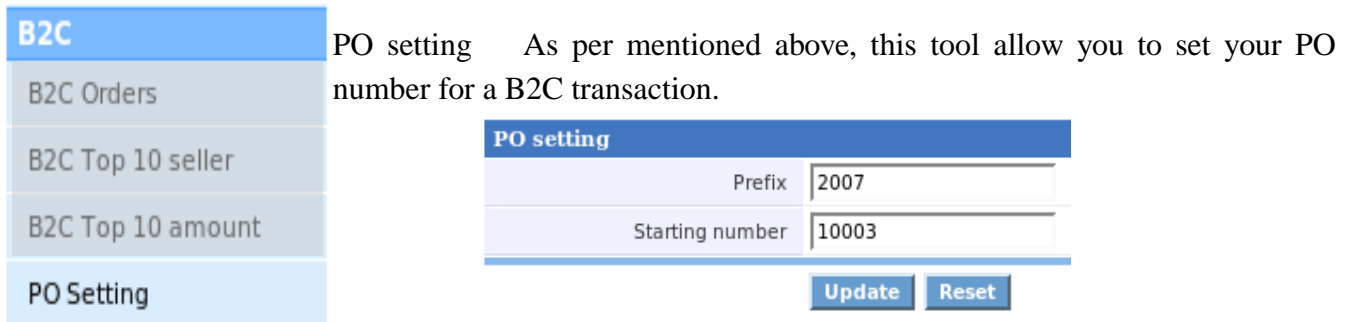